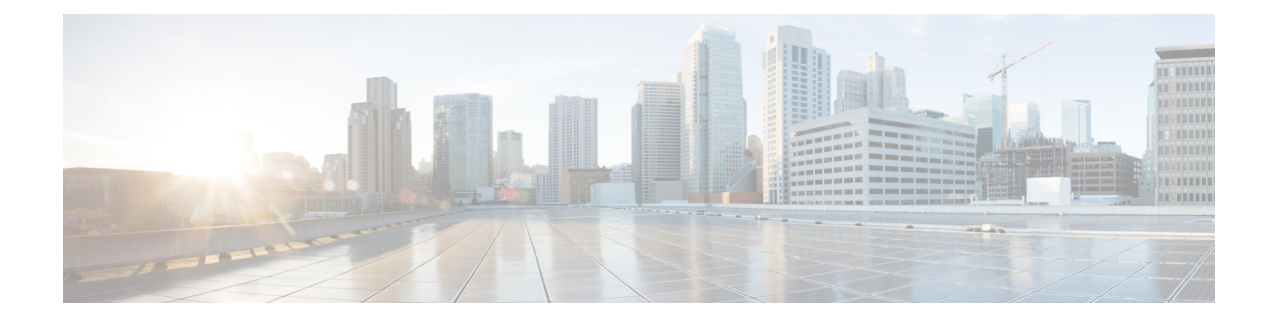

# **Changing Your Cisco Unity Connection Conversation Preferences**

- About [Conversation](#page-0-0) Preferences, on page 1
- Changing Your Connection [Conversation](#page-0-1) Language, on page 1
- [Changing](#page-1-0) Your Menu Style, on page 2
- Changing the Volume of the Connection [Conversation,](#page-1-1) on page 2
- Changing the Speed of the Connection [Conversation,](#page-1-2) on page 2
- [Changing](#page-2-0) the Time Format Used for Message Time Stamps, on page 3
- [Changing](#page-2-1) Your Phone Input Style, on page 3
- Changing What [Connection](#page-3-0) Plays When You Sign In, on page 4
- Changing Your Message Addressing and Sending [Preferences,](#page-3-1) on page 4

## <span id="page-0-1"></span><span id="page-0-0"></span>**About Conversation Preferences**

Conversation preferences control what you hear and how you interact with Cisco Unity Connection by phone. By using these preferences in conjunction with your message playback preferences, you can customize many aspects of the Connection conversation.

### **Changing Your Connection Conversation Language**

This setting controls the language in which you hear the Cisco Unity Connection conversation. (Your Connection administrator sets the language in which callers hear the Connection conversation.)

- **Step 1** In the Messaging Assistant, from the Preferences menu, select **Phone Menu**.
- **Step 2** On the Phone Menu page, in the Language list, select the language in which you want to hear the Connection conversation.
- **Step 3** Scroll to the bottom of the page, and select **Save**.

### <span id="page-1-0"></span>**Changing Your Menu Style**

When you use the phone keypad as your phone input style, you can hear either full or brief menus. Full menus provide comprehensive instructions, and brief menus provide abbreviated versions of full menus. When you use voice commands as your input style, you hear only full menus.

- **Step 1** In the Messaging Assistant, from the Preferences menu, select **Phone Menu**.
- **Step 2** On the Phone Menu page, in the Touchtone Menu Style list, choose the menu style that you want to hear:

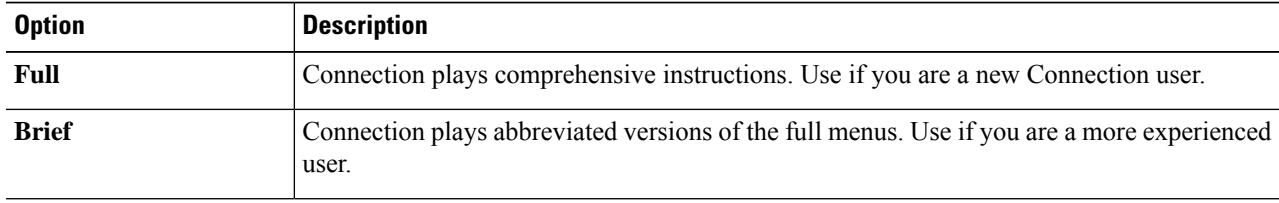

<span id="page-1-1"></span>**Step 3** Scroll to the bottom of the page, and select **Save**.

# **Changing the Volume of the Connection Conversation**

You can set the volume level at which you hear prompts, recorded names, and user greetings in the Cisco Unity Connection conversation.

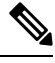

**Note** The volume that you set here does not affect the volume of message playback.

- **Step 1** In the Messaging Assistant, from the Preferences menu, select **Phone Menu**.
- **Step 2** On the Phone Menu page, in the Conversation Volume list, select the level at which you want to hear the Connection conversation.
- <span id="page-1-2"></span>**Step 3** Scroll to the bottom of the page, and select **Save**.

#### **Changing the Speed of the Connection Conversation**

You can set the speed at which you hear prompts, recorded names, and user greetings in the Cisco Unity Connection conversation.

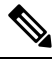

**Note** The speed that you set here does not affect the speed of message playback.

Ш

**Step 1** In the Messaging Assistant, from the Preferences menu, select **Phone Menu**.

- **Step 2** On the Phone Menu page, in the Conversation Speed list, select the level at which you want to hear the Connection conversation.
- **Step 3** Scroll to the bottom of the page, and select **Save**.

#### <span id="page-2-0"></span>**Changing the Time Format Used for Message Time Stamps**

You can select the time format used for the message time stamps that you hear when you listen to your messages by phone.

**Step 1** In the Messaging Assistant, from the Preferences menu, select **Phone Menu**. **Step 2** On the Phone Menu page, in the Time Format list, choose the time format that you want to use: **Option Description** You hear "One p.m." when listening to the time stamp for a message left at 1:00 p.m. **12-Hour Clock**

<span id="page-2-1"></span>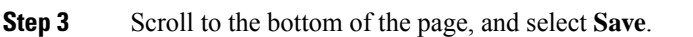

### **Changing Your Phone Input Style**

You can choose the input style you use when accessing Cisco Unity Connection by phone:

**24-Hour Clock** You hear "1300" when listening to the time stamp for a message left at 1:00 p.m.

- Use the phone keypad to manage messages and preferences.
- Use voice commands to manage messages and preferences, in addition to using the phone keypad.

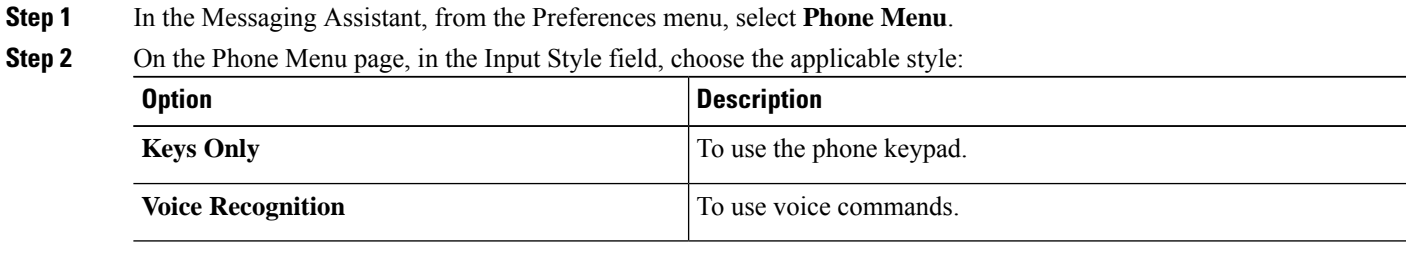

**Step 3** Select **Save**.

### <span id="page-3-0"></span>**Changing What Connection Plays When You Sign In**

You can control what Cisco Unity Connection plays when you sign in by phone:

- You can choose whether or not Connection plays your recorded name.
- You can choose whether or not Connection notifies you when your alternate greeting is enabled.
- You can choose the types of messages for which Connection announces count totals when you check messages.
- **Step 1** In the Messaging Assistant, from the Preferences menu, select **Phone Menu**.
- **Step 2** On the Phone Menu page, in the After Signing In Play section, check the **Play My Recorded Name** check box to hear your recorded name when you call Connection and sign in.
- **Step 3** Check the **Play Alternate Greeting Notification** check box to have Connection tell you when your alternate greeting is turned on.

#### **Step 4** In the For New Messages Play section, check any of the following check boxes, depending on the message counts you want to hear:

| <b>Option</b>               | <b>Description</b>                                                                                                    |
|-----------------------------|----------------------------------------------------------------------------------------------------|
| <b>Message Count Totals</b> | Connection announces the total number of all messages (voice, email, and receipt<br>messages).                                                  |
| <b>Voice Message Counts</b> | Connection announces the number of voice messages.                                                                                              |
| <b>Email Message Counts</b> | Connection announces the number of email messages.                                                                                              |
|                             | (Although email counts are offered on the Phone Menu page, Connection plays)<br>emails only for users who also have the text-to-speech option.) |
| <b>Fax Counts</b>           | Connection announces the number of faxes.                                                                                                    |
| <b>Receipt Counts</b>       | Connection announces the number of receipts.                                                                                                    |

**Step 5** In the For Saved Messages Play section, check the **Message Count Totals** check box to have Connection announce the total number of all saved messages (voice, email, and receipt messages).

<span id="page-3-1"></span>**Step 6** Select **Save**.

#### **Changing Your Message Addressing and Sending Preferences**

Cisco Unity Connection provides two ways to address messages to other users when your phone input style is set to use the phone keypad (Keys Only):

- Spell a username.
- Enter a user extension.

Ш

You may be able to switch between spelling and number entry by pressing # # when you are prompted to address a message over the phone, regardless of the message addressing setting that you choose.

- **Step 1** In the Messaging Assistant, from the Preferences menu, select **Phone Menu**.
- **Step 2** On the Phone Menu page, in the While Addressing and Sending a Message section, check the **Confirm Recipient by Name** check box to hear a confirmation of a selected name.
	- **Note** You always hear a confirmation when using voice commands (the Voice Recognition input style).
- **Step 3** Check the **Continue Adding Names After Each Recipient** check box to continue adding names after each recipient when sending and forwarding messages to multiple recipients.
	- You are always prompted to continue adding names when using voice commands (the Voice Recognition input style). **Note**
- **Step 4** In the Enter a Recipient By field, select the option that you want to use for spelling usernames or entering extensions when you address messages.
	- **Note** This setting does not apply when using voice commands (the Voice Recognition input style).

#### **Step 5** In the When a Call Is Disconnected or I Hang Up field, choose the applicable option:

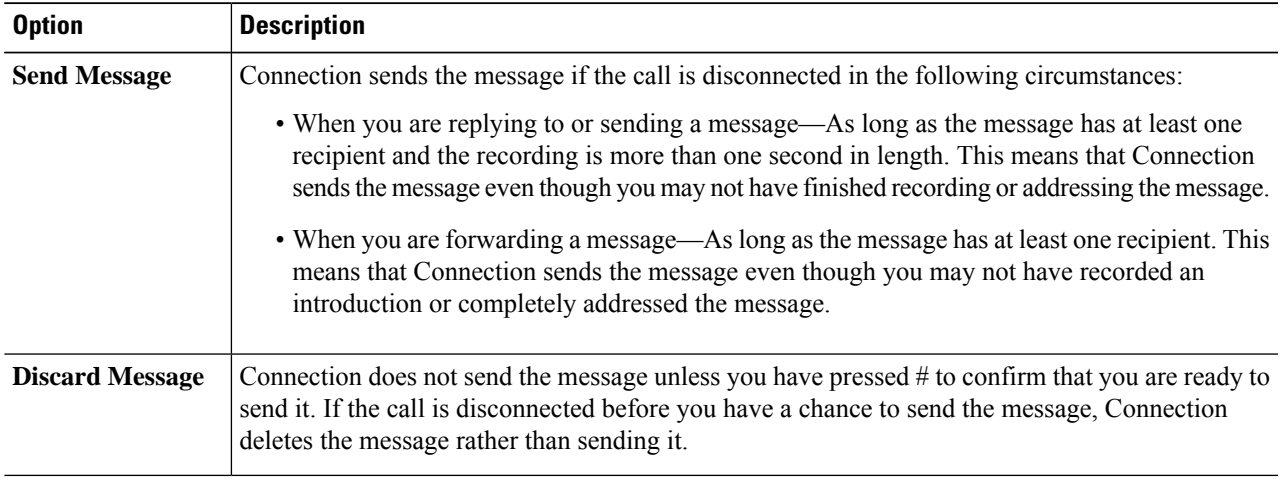

#### **Step 6** Select **Save**.

 $\mathbf I$